# **PAC MAN TUTORIAL**

There is a template available which has the backgrounds and main sprite characters already prepared. You can use this if you like – just ask one of the mentors to copy it to your computer.

*However you should familiarise yourself with how you can create these also. All the steps needed are below.* 

## **STEP 1 – BACKGROUND (Included in Template)**

Open up your Stage and Edit.

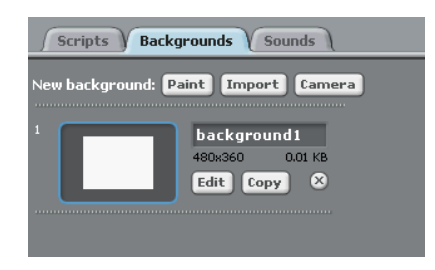

 You want to create the effect of having 2 different levels which look like a maze of sorts. Use the rectangle tool in the editor (that's the square) and the blue fill to create the effect. You can try out different variations.

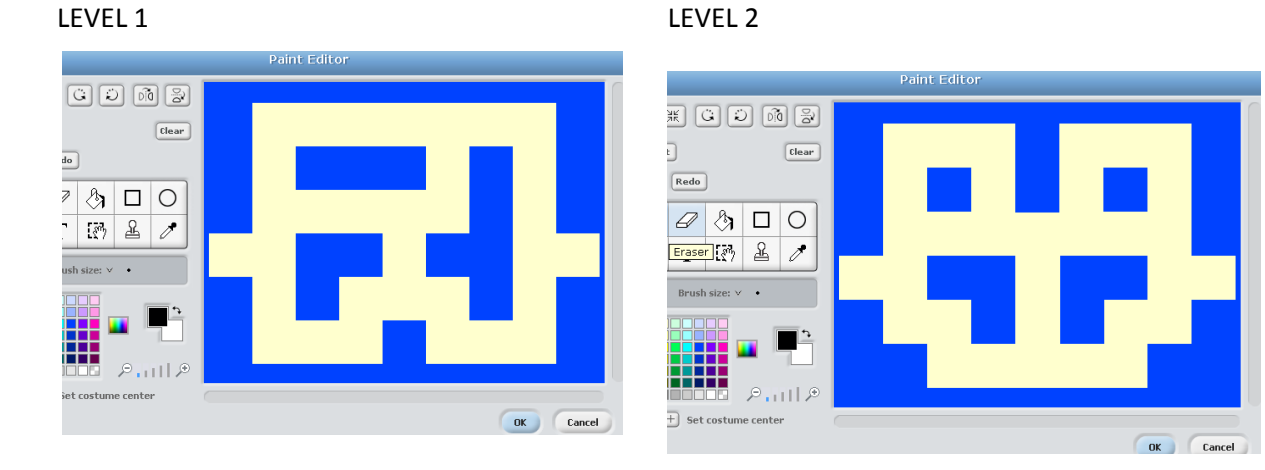

• Call your 2 different backgrounds Level1 and Level2

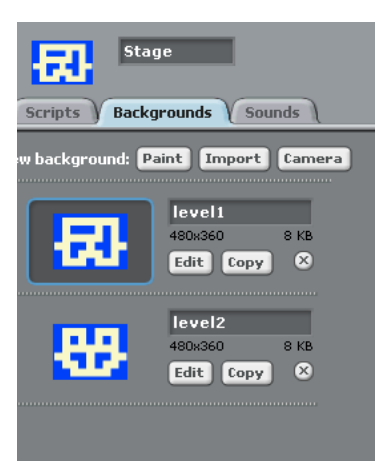

### **STEP 2 Adding Variables to Background**

- $\bullet$  Add 2 variable Lives and Score
- Add the code below to your background.

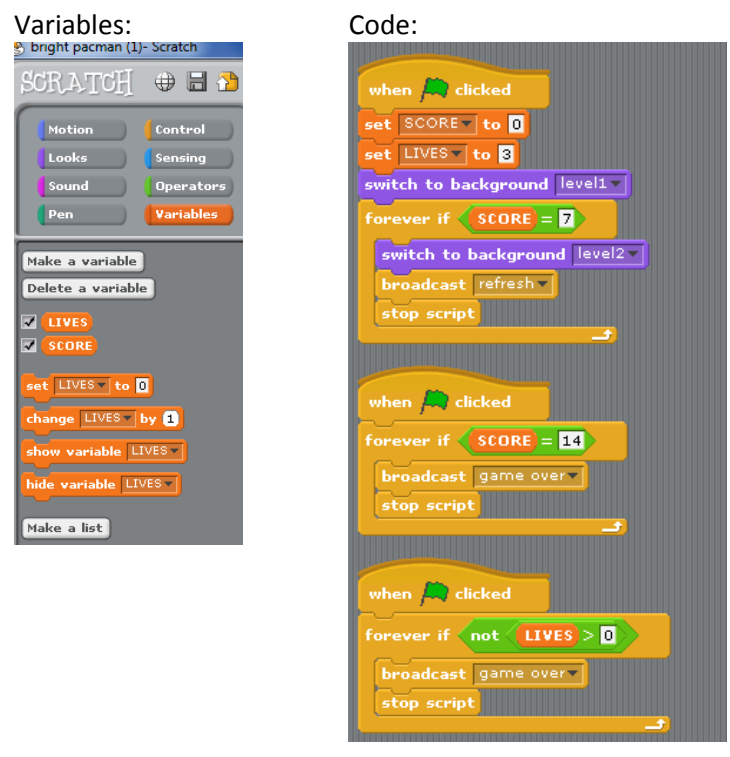

### **STEP 3 - PACMAN**

Now for your Pacman character

*(I have included this guy in the template as well with just a couple of costumes. You can add the extra ones if you like). You will notice a faint yellow line to the right of the circle – this is to aid in touching the maze/other characters*

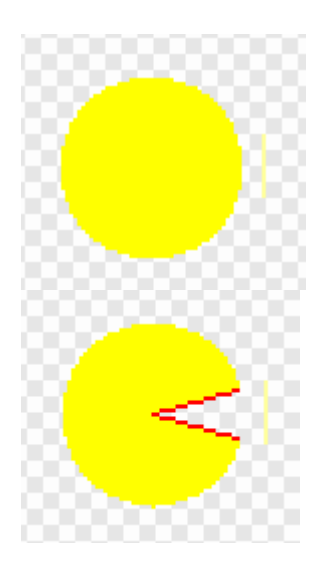

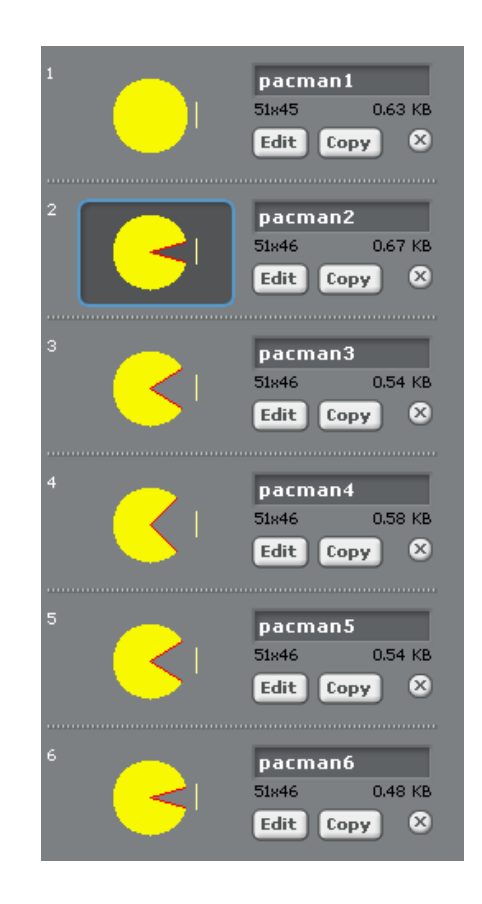

 $\theta$ 

 $0.01$  KB

 $\circledR$ 

# **STEP 4 – Green and Red Blocks in Maze**

 Now you need to add just a red and green block sprite that is placed on the maze as shown below. There is no code required for these blocks.

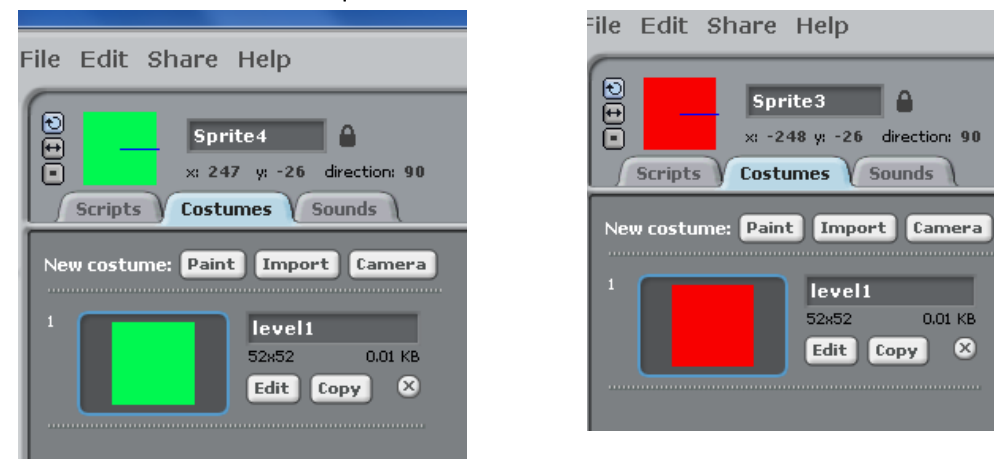

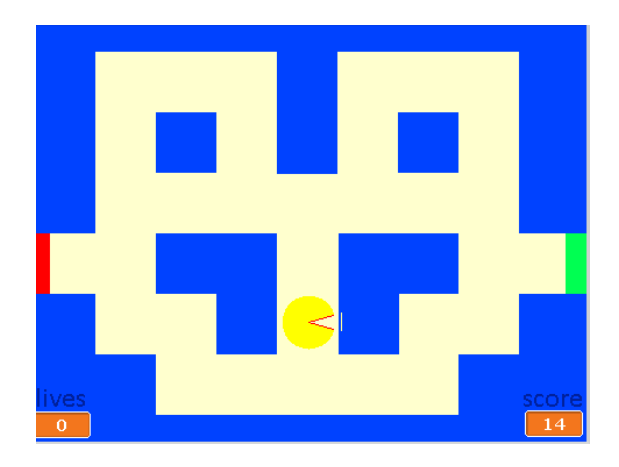

**STEP 5 – PACMAN CODE** - Now add the following code to your pacman!!

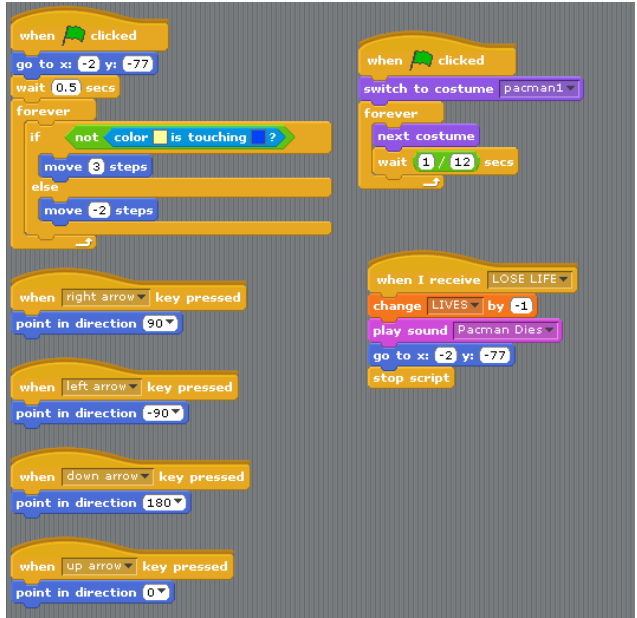

### **STEP 5 – The Orange Lads**

 You need to add about 7 or 8 of these circle sprites – just a plain orange circle sprite will do and then position them around the maze. (I am sure the Pacman guru's amongst you know the correct term for these orange fellas – please enlighten me  $\odot$  !)

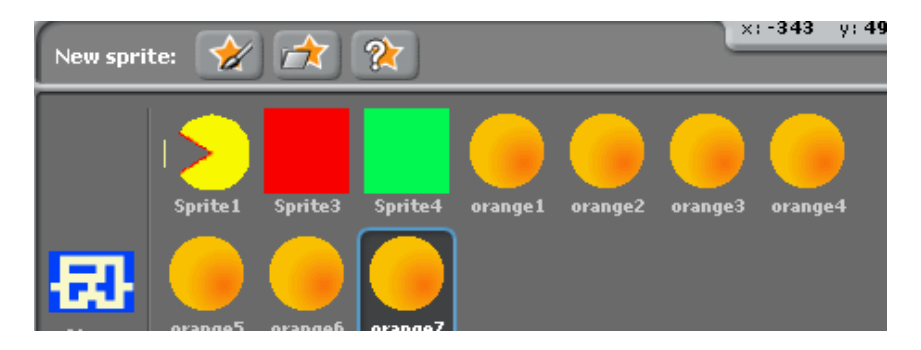

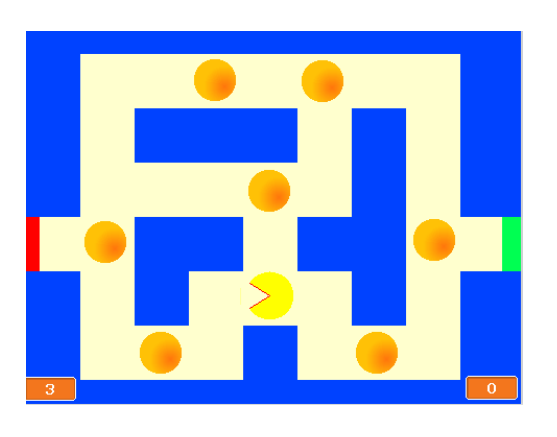

• Position the Oranges around the maze. • Add the following code to each of your oranges!

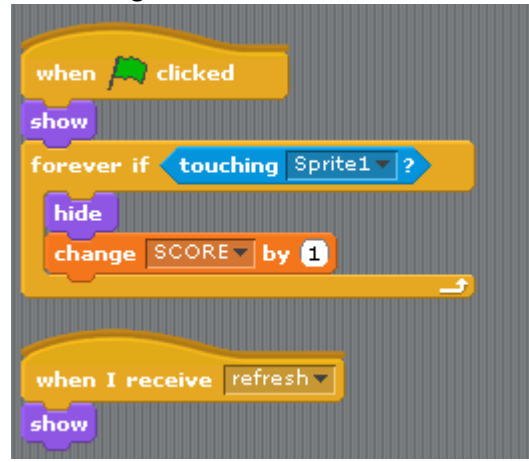

### **STEP 6 – The Dodgy Guys**

Now 2 more guys need to be added – these guys kill Pacman if he touches them. I have included these in the template also. They can have a number of costumes that help in their animation. Create your own or play around with these 2 guys.

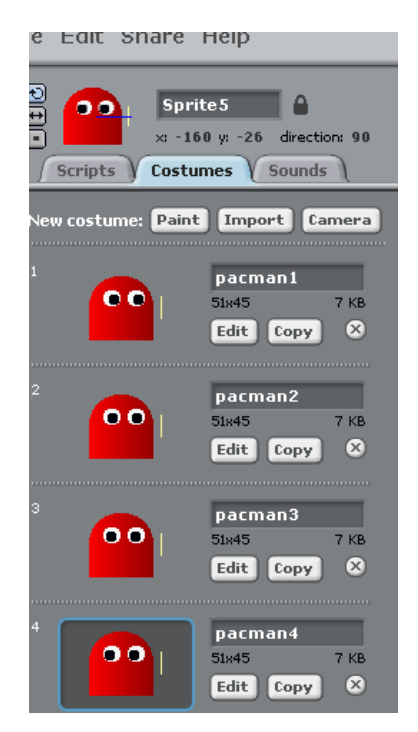

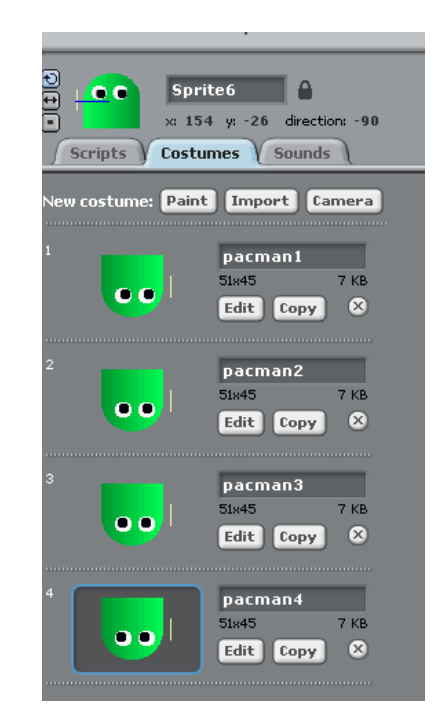

Add the following script to the Red guy!

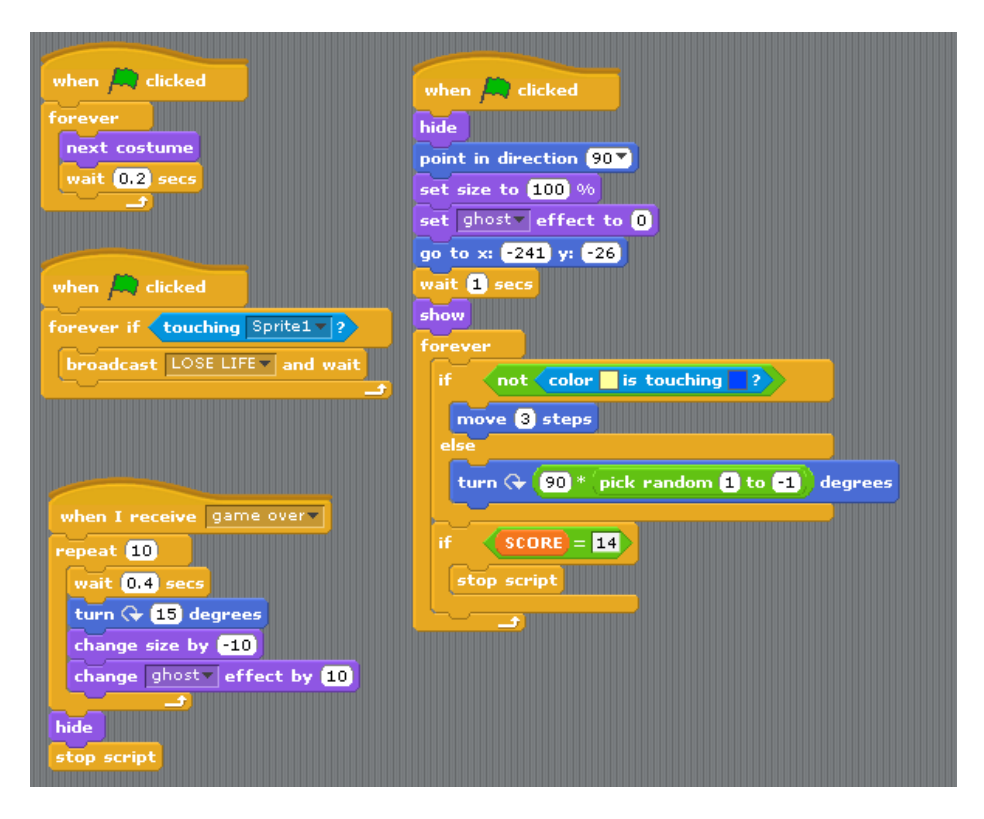

• And the following code to the Green Guy!

![](_page_5_Figure_4.jpeg)

Your game should look something like this….

![](_page_6_Picture_2.jpeg)

## **STEP 7 – GAME OVER**

Finally you need to create a Game Over sprite.

![](_page_6_Picture_5.jpeg)

*This tutorial is based on a game created by MrDCO and downloaded from th[e http://scratch.mit.edu](http://scratch.mit.edu/) site. I have not tested the game completely so there may be some errors. Please let me know if you find any and we can update the tutorial.* 

*Tutorial created by Margaret Deegan – email: [clonakilty@coderdojo.com](mailto:clonakilty@coderdojo.com)*

*Enjoy playing Pacman!!*